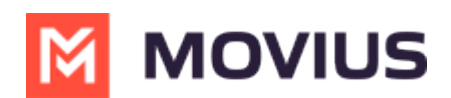

## **Delete user and release, reserve, or forward calls**

Last Modified on 07/07/2023 1:30 pm EDT

Read this to learn how to delete a user from the **Accounts** tab.

## **Overview**

Admins may need to delete users when they leave the company, switch their personal phone numbers, or as a troubleshooting step. After deletion, you can release the number to the Available pool, reserve the number for a specific purpose, or add a forwarding number.

## **Before you Start**

An admin must have "Accounts" Role in the organization to do these instructions. *See What Admin Roles are in the Management Portal* [\(https://help.moviuscorp.com/help/what-admin-roles-mmp\)](https://help.moviuscorp.com/help/what-admin-roles-mmp)*.*

## **Delete a user**

A deleted user will immediately lose access to the MultiLine application.

1. Go to the **Accounts** tab and search for the user by name, MultiLine number, device number, or email ID.

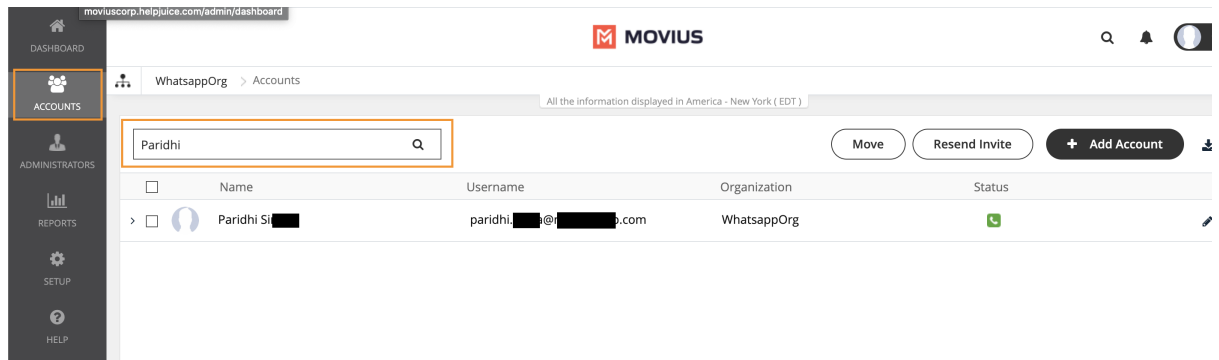

2. Click on the result to expose the dropdown menu, then click the **Trashcan** icon to delete.

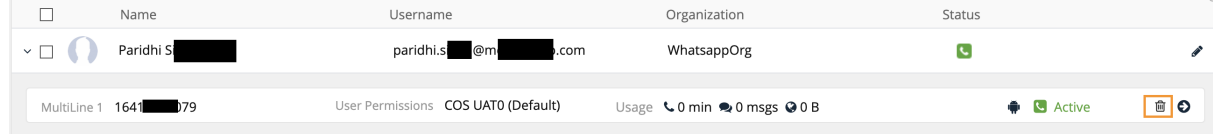

3. A pop-up window will appear asking if you want to tag the number, or enter a number to forward calls to.

- o If you do not tag the number, it will enter the Available pool.
- o If you tag the number, it will enter the Reserved pool.
- You must tag the number to forward calls. If you do not set the forwarding number at this step, you cannot choose to forward calls later.

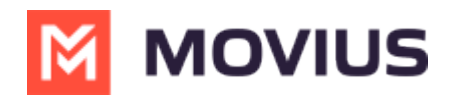

o If the deleted number is saved with tag and forward number, than the forward number can be updated later from the Reserved pool in the Setup > Number Management section

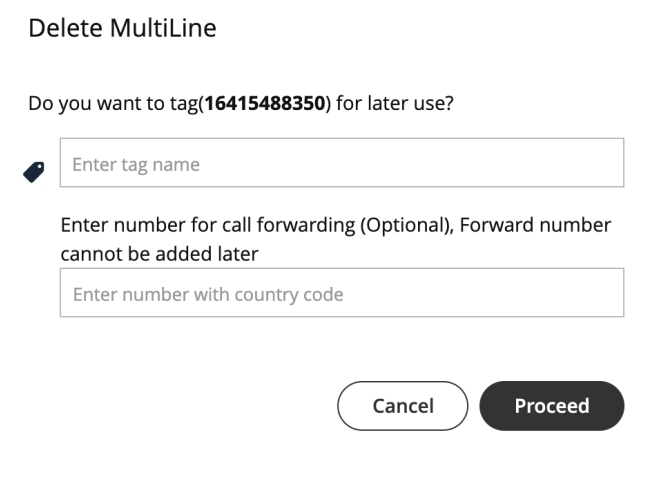